## **●端末にアプリをインストールする**

①iPhoneはApp Store、AndroidはGoogle Playにアクセスし「カシムラ」を検索、インス トールしてください。

※「活動量計」アプリではありません。

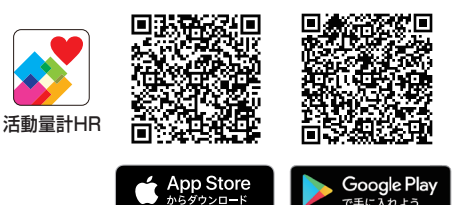

# **●アプリの操作 1** ホーム画面/運動

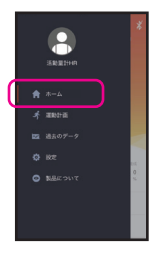

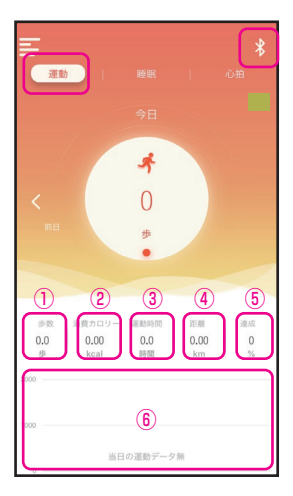

- ①1日(0:00~23:59)の歩数が表示
- ②1日の消費カロリーが表示
- ③1日の運動時間が表示
- ④1日の運動距離が表示
- ⑤1日の歩数達成率が表示
- ⑥10分間隔の歩数がグラフで表示
- ※「B」マークに斜線がある場合は接続されていないので端末と本 体を接続してください。
- ※データが同期しない場合は「B」マークを選択し再接続するか画 面を下へスワイプしてください。

# **●アプリの操作 2** ホーム画面/睡眠

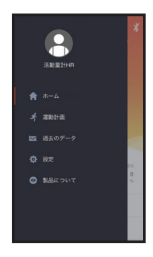

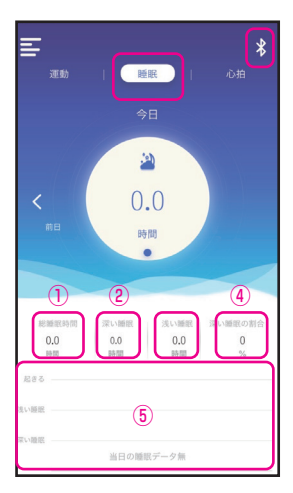

- ①1日(0:00~23:59)の合計睡眠時間
- ②1日の深い睡眠時間
- ③1日の浅い睡眠時間
- ④1日の深い睡眠時間の割合
- ⑤10分間隔の睡眠状態をグラフで表示
	- ※睡眠中に頻繁に体が動いていて、本製品が睡眠状態ではないと 判断した場合は計測できません。
	- ※まったく体が動かない状態の場合は計測できません。
	- ※本製品の装着が緩い場合は計測できませんのでしっかりと装着 してください。

# **●アプリの操作 3-1** ホーム画面/心拍

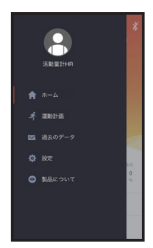

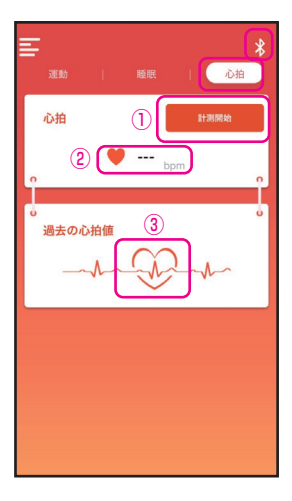

- ①「測定開始」を選択すると心拍を測定します。
- ②測定中の心拍数を表示します。
- ③過去の心拍を確認する場合に

選択します。

※測定を中止する場合は「計測取消」を選択し ます。

## **●アプリの操作 3-2** ホーム画面/心拍

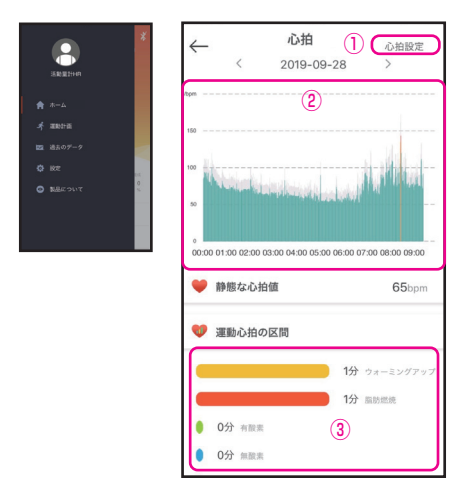

①心拍の設定で静態時(基準時)の心拍を設定 します。

- ②測定結果をグラフ表示します。
- ③心拍数から運動状況を表示します。

## **●アプリの操作4** 運動計画

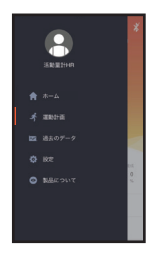

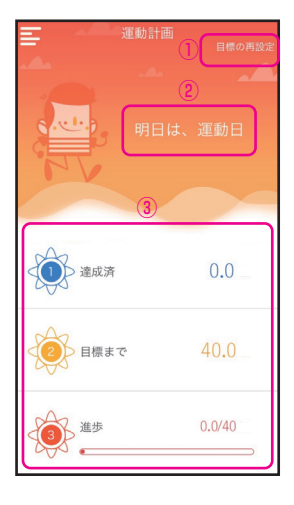

①「運動時間」「消費カロリー」「歩数」「距離」 の目標値、活動期間や曜日を設定します。

②翌日が運動設定した日の場合は「明日は運動 日」と表示され、そうでない場合は「明日は休 息日」と表示されます。

③目標設定に応じて進捗が確認できます。

# **●アプリの操作5** 過去のデータ/運動

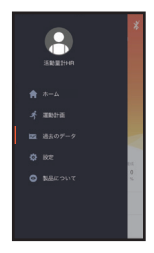

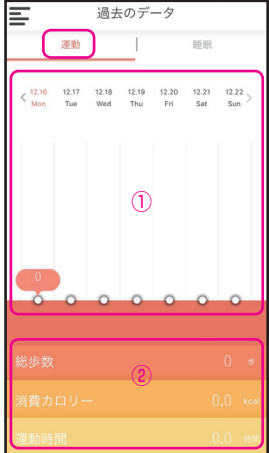

### ①1週間の歩数記録のグラフを表示します。

## ②1週間合計の歩数、消費カロリー、運動時間を 表示します。

# **●アプリの操作6** 過去のデータ/睡眠

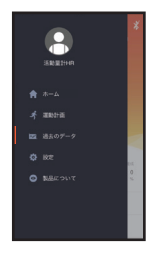

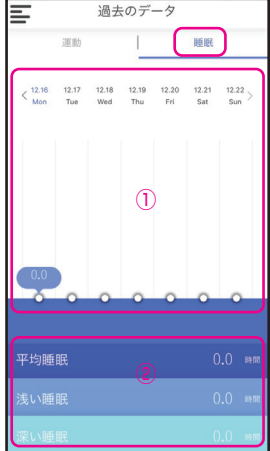

### ①1週間の睡眠時間のグラフを表示します。

## ②1週間の平均睡眠時間、浅い睡眠時間と深い 睡眠時間を表示します。

## **●アプリの操作 7** 設定/ユーザー登録

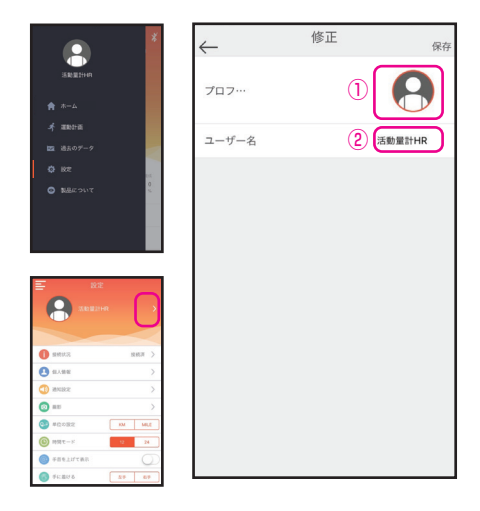

- ①ユーザー写真を撮影またはアルバムから登録 できます。
- ②ユーザー名を入力、登録できます。ユーザー名 はメニュー上に表示されます。
- ※デフォルトは「活動量計HR」で登録されてい ます。

# **●アプリの操作8** 設定/個人情報

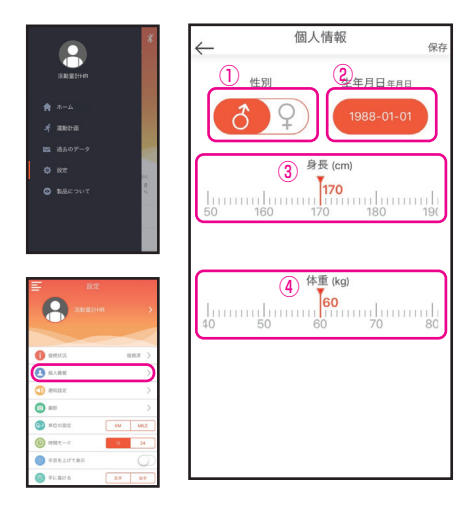

①性別を選択します。 ②生年月日を入力します。 ③身長を入力します。 ④体重を入力します。 ※個人情報をアプリに登録することでより正確な 運動記録ができます。

# **●アプリの操作 9-1**

### 設定/通知設定

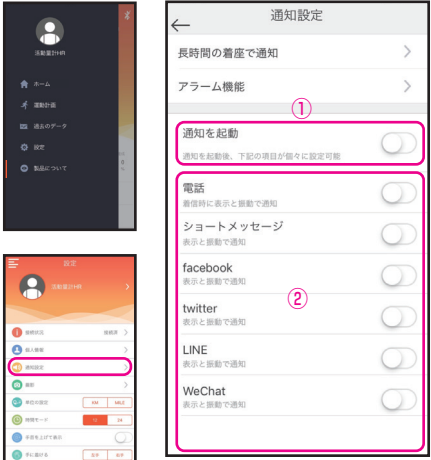

■通知設定を登録すると、本体が振動して通知 します。

①通知設定をオンにします。

②通知したいアプリをオンにします。例えば着信 時に通知する場合は「雷話」をオンにします。 ※Androidは「電話」「ショートメッセージ

(SMS)」通知機能はありません。 ※メール通知には対応していません。 ※メッセージの内容は本体に表示されません。

### **●アプリの操作 9-2**

設定/通知設定 通知設定がオンにならない場合

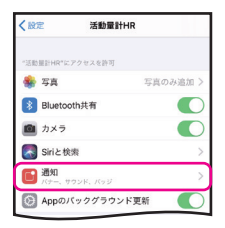

■iOSの場合

- ・設定内の「活動量計HR」アイコンを選択しま す。通知設定をオンにします。
- ・設定内のBluetooth設定で本製品とペアリン グされていることを確認してください。

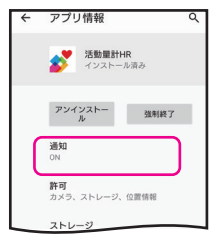

- ■Androidの場合
- ・設定内の「活動量計HR」アプリを選択しま す。通知設定をオンにします。

## **●アプリの操作 10**

#### 設定/通知設定/長時間の着座で通知

指定した開始から終了時間までの時間間隔内で、最小歩数記録がない場合、指 定した時間間隔毎に本製品が振動します。

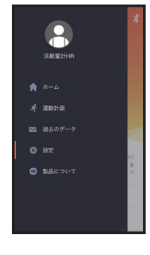

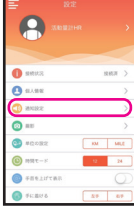

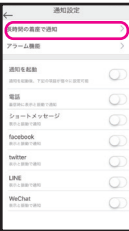

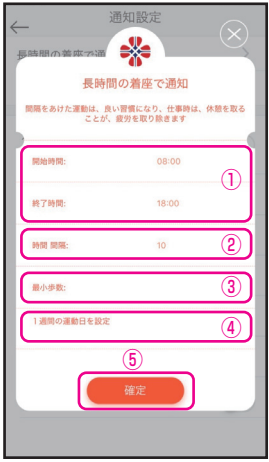

- ①長時間の着座を測定する開 始時間から終了時間を設定 します。
- ②時間間隔を設定します。
- ③最小歩数を設定します。
- ④長時間の着座を測定する曜 日を選択します。
- ⑤確定ボタンを選択、保存し ます。

## **●アプリの操作 11**

### 指定した時間に本体が振動します。 設定/通知設定/アラームの通知設定

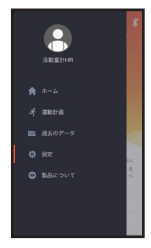

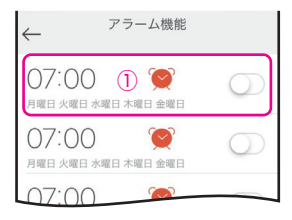

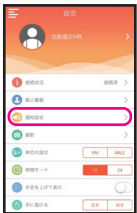

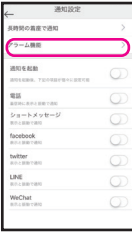

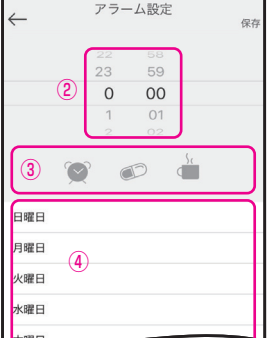

①アラームをONにします。 ②時刻を設定します。 ③アラームの項目を選択します。 ④アラームを動作させる曜日 を選択します。

## **●アプリの操作 12** 設定/撮影

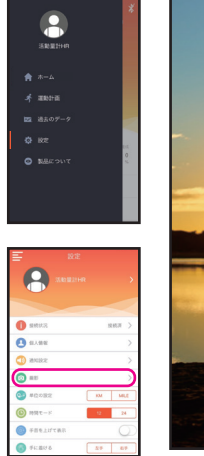

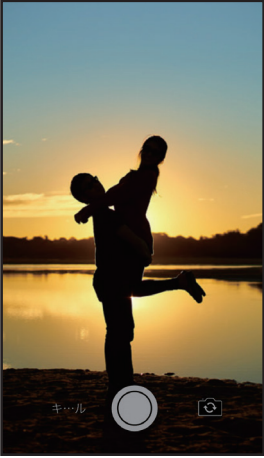

①カメラが起動し本体のタッチ操作部をタッチ するか本体を振ることで撮影できます。

※端末の設定でカメラのアクセスを許可が必要 です。

※端末の設定で写真のアクセスを許可すること でiOSの場合は撮影した画像を確認すること ができます。

## **●アプリの操作 13**

設定

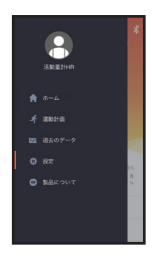

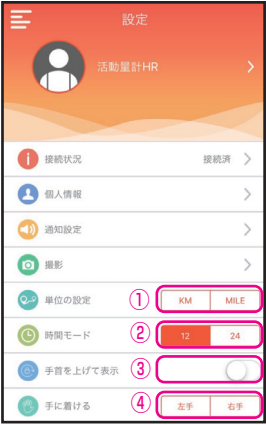

 設定画面ではユーザー登録や製品設定の変更 を行います。

- ①本 製品に表 示される単位の設 定を「 km」 「mile」に切替えます。
- ②本製品に表示される時間をam/pm表示する 12時間モードか24時間モードに切替えます。
- ③オンにすると手首を上げることで自動で本製 品の画面が表示します。オフにすると本製品 の稼動時間が長くなります。
- ④手首を上げて表示する場合は「左手」「右手」 を選択します。

### **●アプリの操作 14-1**

連動にはインターネット接続が必要です。 標準アプリ「ヘルスケア」との連動/iOSの場合

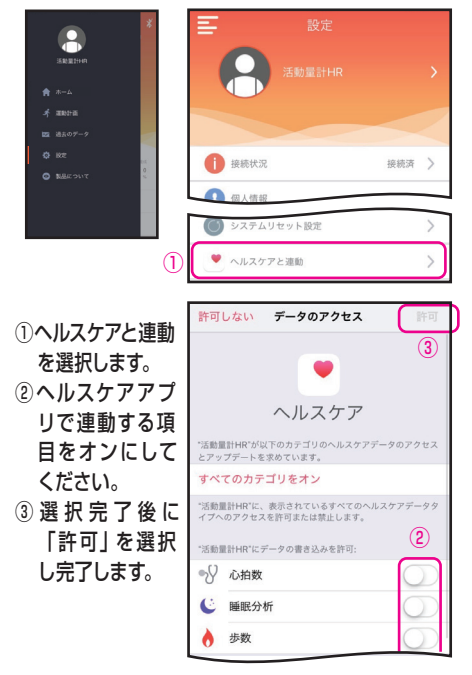

※連動を中止する場合はヘルスケアアプリ内でオフにしてください。 ※本製品のみをヘルスケアアプリに連動する場合は「iPhone自 体をセンサーにしたデータソースを削除する方法」と「設定ア プリのプライバシー内のモーションとフィットネスでヘルスケ アをオフにする方法」があります。

### **●アプリの操作 14-2**

連動にはインターネット接続が必要です。 標準アプリ「GoogleFit」との連動/Androidの場合

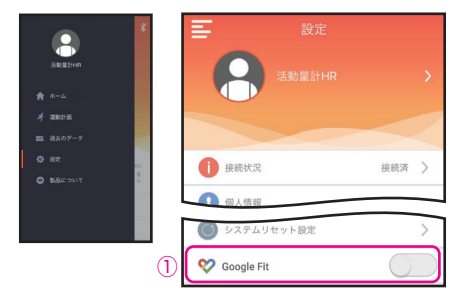

①GoogleFitをオンにします。 GoogleFitと連動へのアクセス権を許可を選 択すると連動します。 ※GoogleFitとの連動は歩数記録のみです。

- 今後のアプリのバージョンアップによって変更 の可能性があります。
- ※GoogleFitアプリ内の設定でアクティビティの 記録(端末のセンサーを利用した活動記録) がオンになっている場合はアクティビティの、 記録が優先される場合があります。
- ※連動するまでにタイムラグがある場合があります。

# **●アプリの操作 15** 製品について

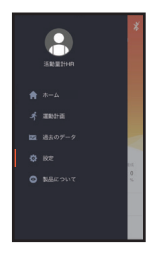

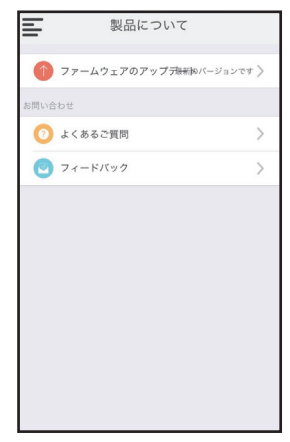

 製品のアップデートや不具合時のQ&Aが記載 されています。